# **Thermo QuickQuan 2.6 Quick Start Guide**

This guide provides a brief overview of how to use the Thermo QuickQuan™ 2.6 rapid optimization and acquisition application to perform high-throughput optimization and acquisition for quantitative experiments.

### **Contents**

- [Workflow Overview](#page-0-0)
- [Step 1— Adding Compounds and Drug Sets](#page-1-0)
- [Step 2— Setting Up for Optimization](#page-2-0)
- [Step 3— Setting Up for Acquisition](#page-3-0)
- [Step 4— Submitting the Samples for Analysis](#page-5-0)
- [Step 5— Reviewing the Results](#page-6-0)
- [Related Documents](#page-7-0)
- [Trademarks](#page-7-1)

## <span id="page-0-0"></span>**Workflow Overview**

The optimization and acquisition workflow includes the following steps. If you have already optimized the compounds and are performing an acquisition only, start with [Step 3— Setting Up for Acquisition.](#page-3-0)

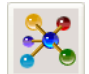

[Step 1— Adding Compounds and Drug Sets](#page-1-0)

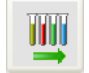

[Step 2— Setting Up for Optimization](#page-2-0)

## [Step 3— Setting Up for Acquisition](#page-3-0)

Specifying the template information and internal standards (ISTDs), if applicable

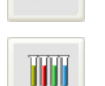

Setting up acquisition sequences

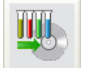

[Step 4— Submitting the Samples for Analysis](#page-5-0)

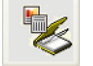

[Step 5— Reviewing the Results](#page-6-0)

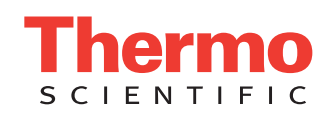

#### **To add compounds to the QuickQuan database** Thermo QuickQuan - Untitle File Go Re<br> **D B B** ports View Help<br>
- III 1. Click **Compounds**. Compounds Compounds - Browse - View, add, or modify Compounds and Drug S Optimization The Compounds Browse page appears. Acquisitic NULLS<br>NULLS<br>NULLS<br>NULLS<br>NULLS<br>NULLS .<br>Absolute  $\begin{array}{l} 1.0 \\ 250000.0 \\ 0.0 \\ 1000.23 \\ 654.58 \\ 365.2 \\ 241.1 \\ 194.1 \\ 194.1 \\ 194.1 \\ 194.1 \\ 140.0 \\ 303.0 \\ 249.3 \\ 250.2 \\ \end{array}$  $\mathbf{R}$ 2. Click **Add Compounds** to open Absolutely<br>Absolutely<br>Adverse<br>Awesome  $0000$ the Add Compounds dialog box. Buspione95<br>Caffeine\_A<br>Caffeine\_Che<br>Caffeine\_Pos.<br>Caffeine\_Pos.<br>Caffeine\_Pos.<br>Caffeine2<br>EMRS\_303<br>EMRS\_303<br>EMRS\_203<br>EMRS\_203<br>EMRS\_203<br>EMRS\_203<br>CHERS\_203<br>CMRS\_203 Positive<br><NULL> Positive<br>Positive<br>Positive rositive<br>Positive<br>Positive<br>Negative<br>Positive **Mass** Positive<br>Negativ<br>Negativi<br><NULL> 1000.23<br>654.580<br>385.200 <NULL: 22)<br>10)  $\begin{array}{|c|c|c|}\n\hline\n\hline\n\end{array}$  $\boxed{\longrightarrow}$ Table: [COMPOUNDS]  $\boxed{\phantom{a} Queay}$ Add Com Add Drug Sets Update SRM Info  $\begin{tabular}{|c|c|} \hline & Help \\ \hline \end{tabular}$  $\frac{1}{18}$  $\overline{\phantom{0}}$ For Help, press F1 3. Provide the compound information and click **Add**. Add - $\boxed{2}$   $\rightarrow$  $\begin{array}{|c|c|} \hline & \multicolumn{3}{|c|}{\text{Delete}}\\ \hline \end{array}$  $\mathbf{a}$ Or, click **Import** to import the compounds from a text file. For details, Mary Da  $\boxed{3}$  $\overline{\cdot}$  $\begin{tabular}{|c|c|} \hline \quad Inport \quad \\ \hline \end{tabular}$ refer to the *Thermo QuickQuan User Guide* or QuickQuan Help. 194.100 Mass / Formula Close  $He$

4. Click **Close**. The QuickQuan application adds the compounds to the selected database.

## **To add drug sets to the QuickQuan database**

<span id="page-1-0"></span>**Step 1— Adding Compounds**

**Drug Sets**

**and**

- 1. On the Compounds Browse page, click **Add Drug Sets** to open the Add Drug Sets dialog box.
- 2. Type a drug set name.

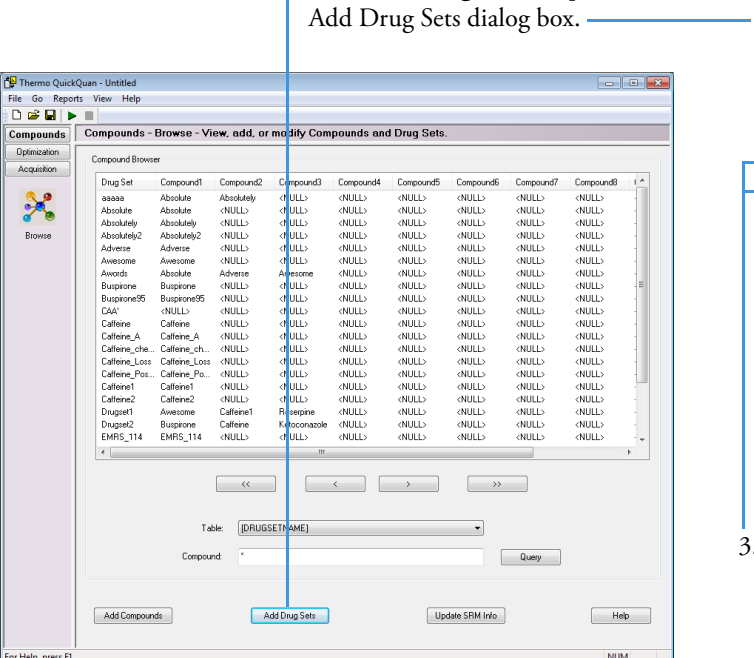

- Add Doug Set Drug Set Name New Drug Set .<br>Database Co Absolute<br>Absolute<br>Absolutely<br>Absolutely<br>Adverse<br>Awesome aaaaa<br>Absolu F) Buspiror<br>Caffeine Add  $\boxed{\phantom{1}$  Delete California<br>California Constantinopedia<br>California California<br>California California<br>California<br>California<br>California<br>California<br>California<br>California<br>California<br>Kedoornia<br>California<br>California<br>California<br>California<br>Californ Import Close Help
- 3. In the Database Compounds list, select the compounds to add to the drug set and click **Add**.

Or, click **Import** to import the drug sets from a text file.

4. Click **Close**. The QuickQuan application adds the drug sets to the selected database.

<span id="page-2-0"></span>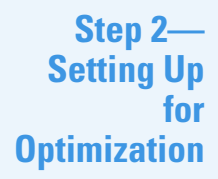

**IMPORTANT** Before you can set up for optimization, you must configure an autosampler. If you configure an autosampler that is not supported for optimization, the QuickQuan application disables all settings on the Optimization Setup page.

## **Optimization**  $\begin{array}{c} \bullet \\ \bullet \\ \bullet \end{array}$  To set up the QuickQuan application for optimization if available

- 1. Click **Optimization** and click the **Setup** icon. The Optimization Setup page appears (see [Figure 1](#page-2-1)).
- 2. Specify the generic tune file (only for the TSQ Quantum™ series or TSQ Vantage™ mass spectrometer), generic instrument method file, output folder for storing optimization data files, optimization settings, and tune plate setup as described in the *QuickQuan User Guide* or QuickQuan Help.

**Note** For the TSQ Endura™ or TSQ Quantiva™ mass spectrometer, the generic instrument method for optimization must be a compound optimization (CO) method. You can locate the default optimization methods in this folder:

*drive*:\Xcalibur\QuickQuan\Templates\

<span id="page-2-1"></span>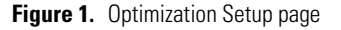

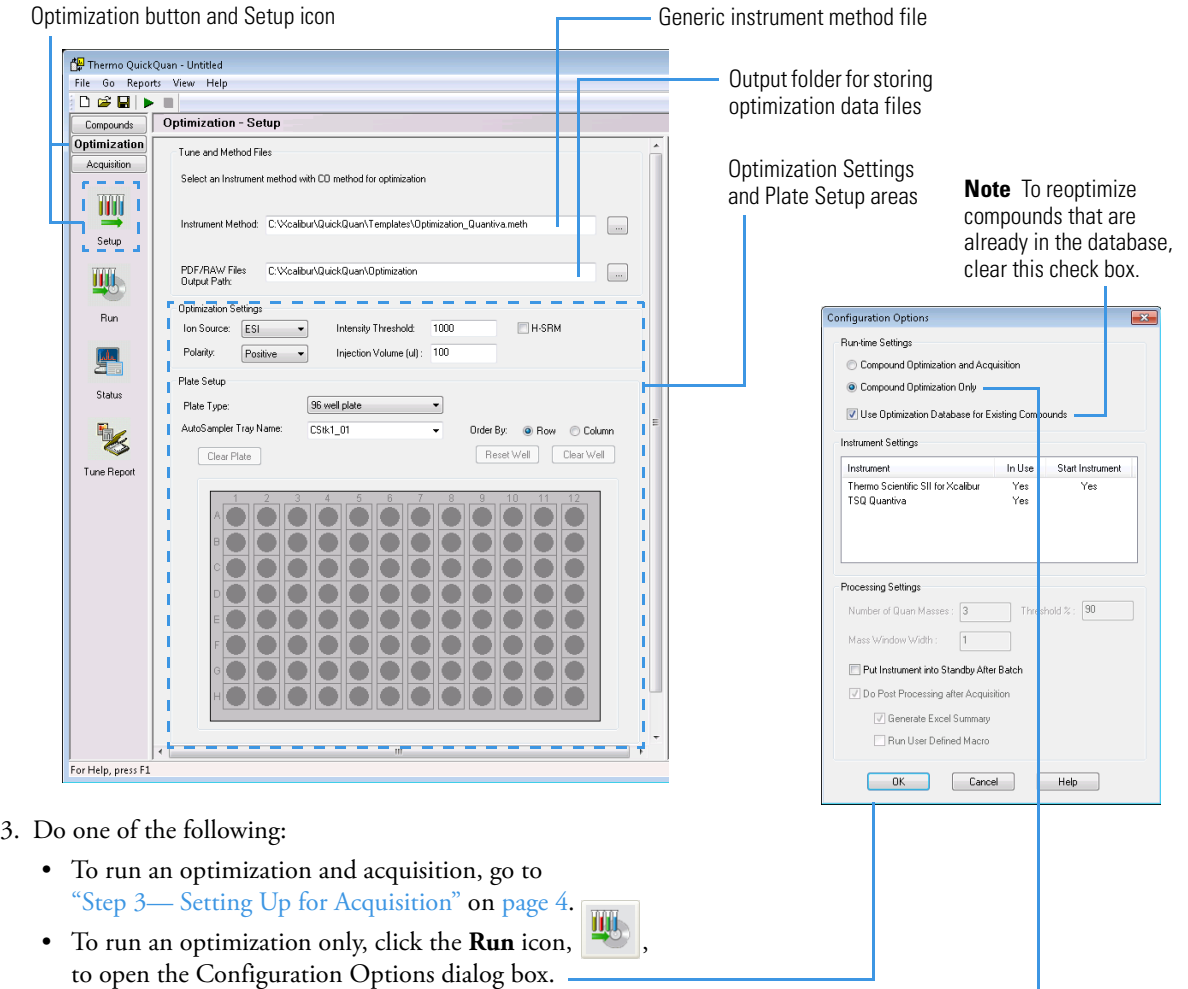

- 4. In the Run-time Settings area:
	- a. Select the **Compound Optimization Only** option.
	- b. (Optional) Select the **Use Optimization Database for Existing Compounds** check box.

**Note** If you select the Use Optimization Database for Existing Compounds check box, the QuickQuan application optimizes only the compounds that are considered not tuned in the database. Otherwise, this application optimizes all the compounds in the tune plate.

5. If you configure the Aria™ MX or SII driver (same driver for both the pump and autosampler), verify that the Instrument column lists the mass spectrometer and this driver. Otherwise, verify that the Instrument column lists the mass spectrometer, LC pump, and autosampler. Set the Aria MX/SII driver or autosampler as the start instrument. (**Yes** appears in the Start Instrument column.)

If the appropriate instruments do not appear in the Instrument Settings area, exit the QuickQuan application, set up the instruments using the Thermo Foundation™ Instrument Configuration application, and then return to this step.

- 6. Verify the processing settings. For details, refer to the *Thermo QuickQuan User Guide* or QuickQuan Help.
- 7. Click **OK**.

The QuickQuan application submits the sequence to start optimization and displays status messages.

**Note** After you start the optimization run, you can launch other instances of the QuickQuan application if you want to submit additional sequences for optimization or acquisition. Each new instance places the optimization or acquisition sequence into the queue to be processed in the order of submission. Each QuickQuan instance continues processing until the sequence analysis from that instance is complete or you cancel the run.

#### **To set up the QuickQuan application for acquisition**

- 1. Click **Acquisition** and click the **Templates** icon. The Acquisition Templates page appears (see [Figure 2](#page-3-1)).
- 2. Create the instrument and processing methods. For details, refer to the *Thermo QuickQuan User Guide* or QuickQuan Help.

**Note** For the TSQ Endura or TSQ Quantiva mass spectrometer, the generic instrument method for acquisition must be a selected reaction monitoring (SRM) method. You can locate the default acquisition methods in this folder:

*drive*:\Xcalibur\QuickQuan\Templates\

3. Complete the Template Information and Internal Standard areas, if applicable. For details, refer to the *Thermo QuickQuan User Guide* or QuickQuan Help.

<span id="page-3-1"></span>**Figure 2.** Acquisition Templates page

Acquisition button and Templates icon

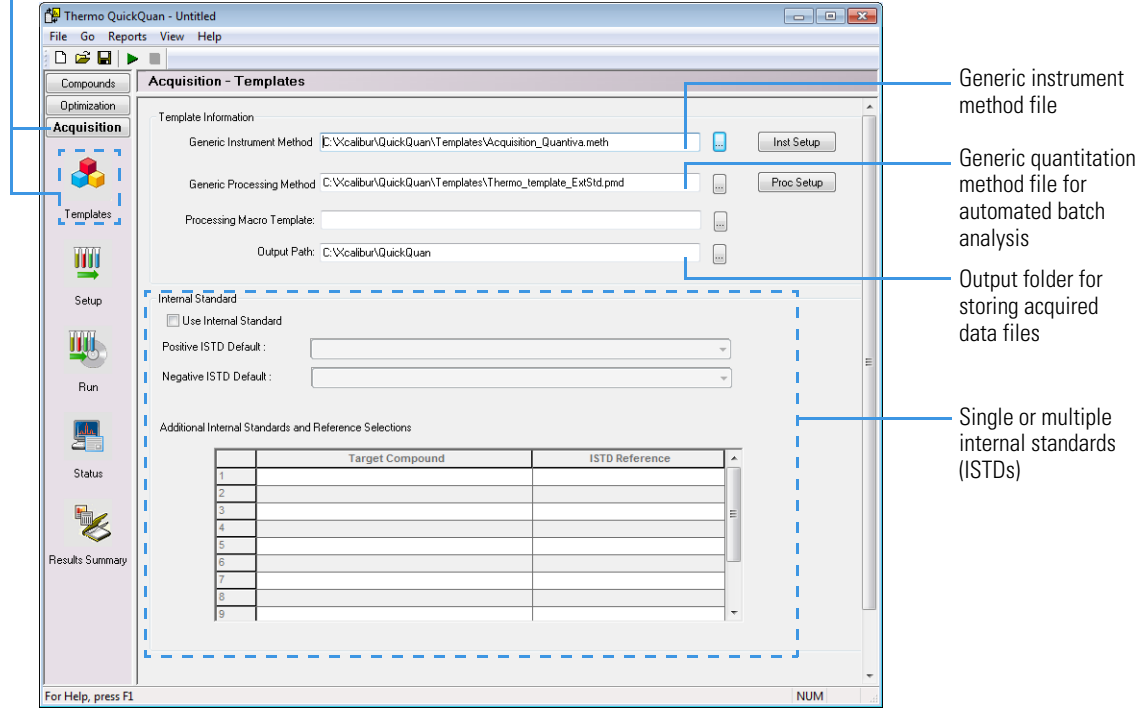

## <span id="page-3-0"></span>**Step 3— Setting Up for Acquisition**

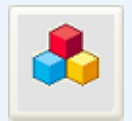

4. Click the **Setup** icon and specify the acquisition sequences on the Acquisition Setup page (see [Figure 3\)](#page-4-0). For details, refer to the *Thermo QuickQuan User Guide* or QuickQuan Help.

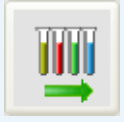

<span id="page-4-0"></span>**Figure 3.** Acquisition Setup page

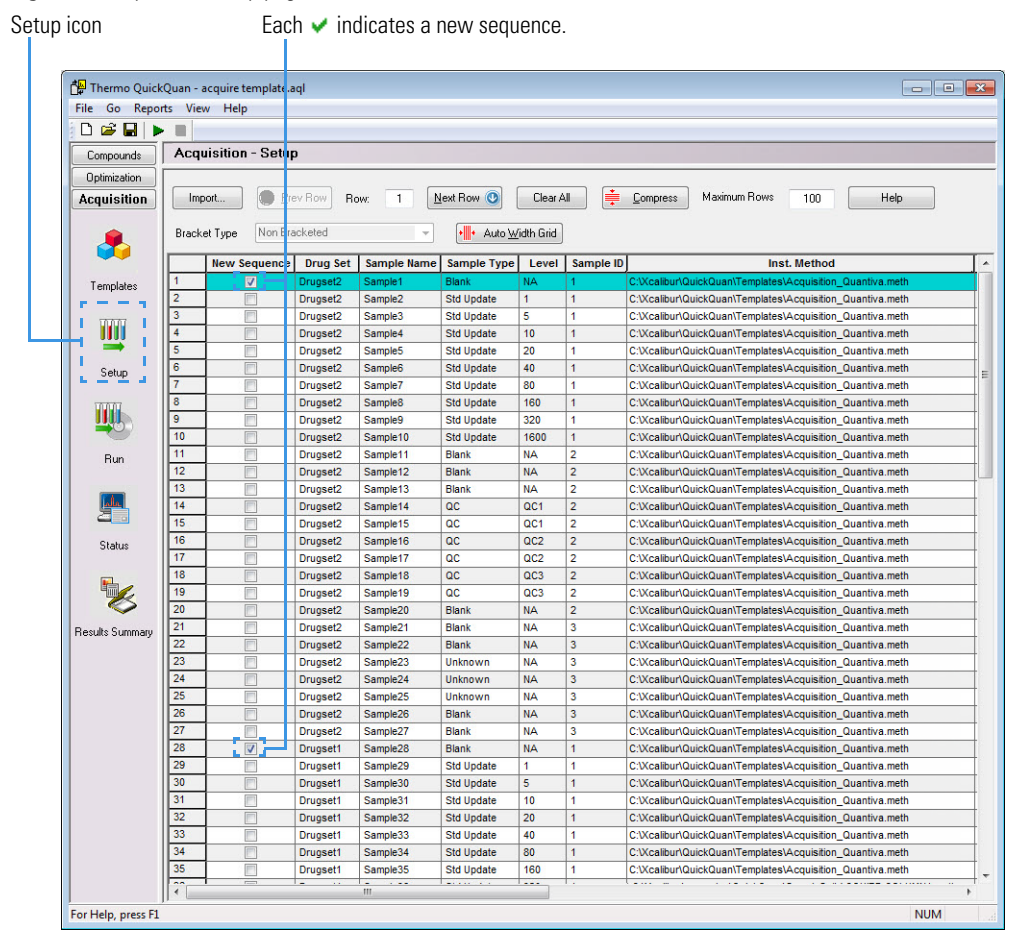

## <span id="page-5-0"></span>**Step 4— Submitting the Samples for Analysis**

## **To submit samples for analysis**

<span id="page-5-1"></span>1. In the QuickQuan left pane, click the **Run** icon. The Configuration Options dialog box appears (see [Figure 4](#page-5-1)). **Figure 4.** Configuration Options dialog box

Run icon

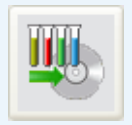

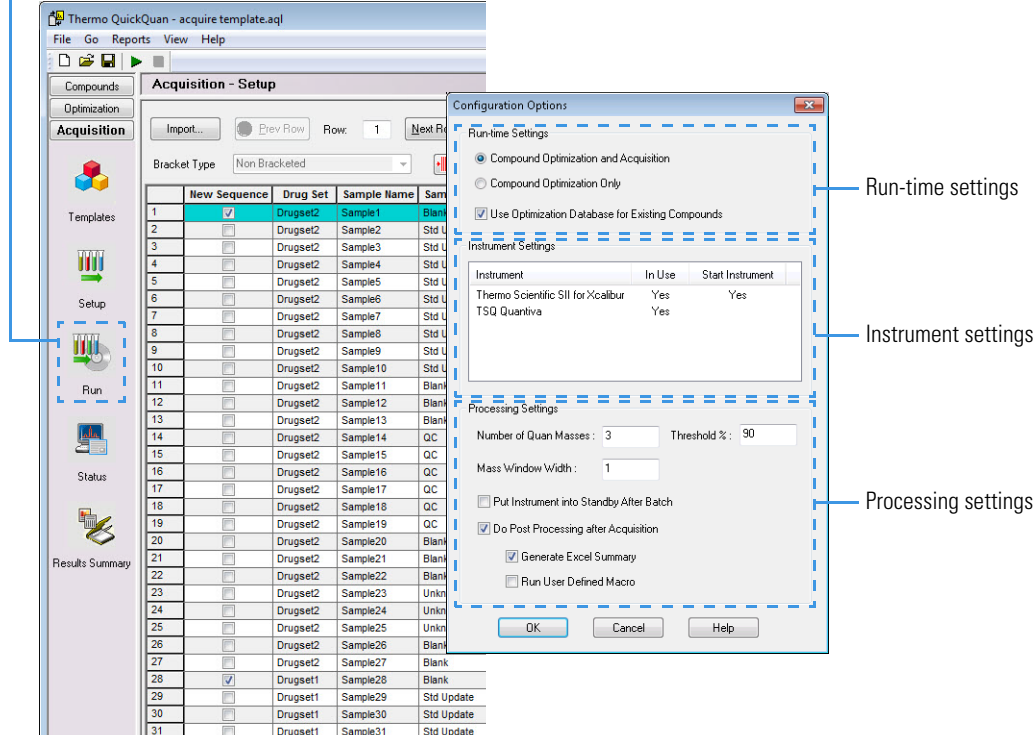

- 2. In the Run-time Settings area, do the following:
	- a. Select the **Compound Optimization and Acquisition** option if it is available.

**Note** If you use an autosampler that is not supported for optimization, the dialog box shows only the Acquisition Only option selected by default.

b. (Optional) Select the **Use Optimization Database for Existing Compounds** check box if it is enabled.

**Note** If you select the Use Optimization Database for Existing Compounds check box, the QuickQuan application optimizes only the compounds that are required for acquisition but considered not tuned in the database. Otherwise, this application optimizes all the compounds in the tune plate required for acquisition before starting the acquisition sequence.

If you use an autosampler that is not supported for optimization, the application automatically selects this check box and you cannot clear it.

3. If you configure the Aria MX or SII driver (same driver for both the pump and autosampler), verify that the Instrument column lists the mass spectrometer and this driver. Otherwise, verify that the Instrument column lists the mass spectrometer, LC pump, and autosampler. Set the Aria MX/SII driver or autosampler as the start instrument. (**Yes** appears in the Start Instrument column.)

If the appropriate instruments do not appear in the Instrument Settings area, exit the QuickQuan application, set up the instruments using the Foundation Instrument Configuration application, and then return to this step.

- 4. Verify the processing settings. For details, refer to the *Thermo QuickQuan User Guide* or QuickQuan Help.
- 5. Click **OK**. The QuickQuan application starts processing the submitted batch of samples and displays the optimization and/or acquisition status messages.

**Note** After you start the acquisition run, you can launch other instances of the QuickQuan application if you want to submit additional sequences for optimization or acquisition. Each new instance places the optimization or acquisition sequence into the queue to be processed in the order of submission. Each QuickQuan instance continues processing until the sequence analysis from that instance is complete or you cancel the run.

### **To monitor the optimized/acquired data in real time**

On the toolbar of the Xcalibur<sup>™</sup> data system Home Page, click  $\bigwedge^{\bullet}$  (Real Time Plot View). In the Real Time Plot View window, you can view the real-time updates of status, spectra, and chromatograms from the optimization/acquisition. For details on using the Xcalibur data system, refer to the Xcalibur Help.

### **To review the optimization results**

• Choose **Reports > Optimization Summary Report**. The Optimization Summary Report opens in the Microsoft™ Excel™ spreadsheet application.

 $-$ or $-$ 

- 1. In the QuickQuan left pane, click **Optimization** and then click the **Tune Report** icon. The Optimization Tune Report page appears.
- 2. Select a compound from the list on the left. The tune report displays the optimization results for the selected compound.

#### **To review the quantitation results**

- 1. Choose **Reports > Acquisition Summary Report**.
- 2. Select the folder that contains your acquisition data and individual sample report files (.xls), and then click **OK**. The Acquisition Summary Report opens in the Excel application.

–or–

1. In the QuickQuan left pane, click **Acquisition** and then click the **Results Summary** icon. The Acquisition Results Summary page appears (see [Figure 5\)](#page-6-1).

<span id="page-6-1"></span>**Figure 5.** Acquisition Results Summary page

Results Summary icon

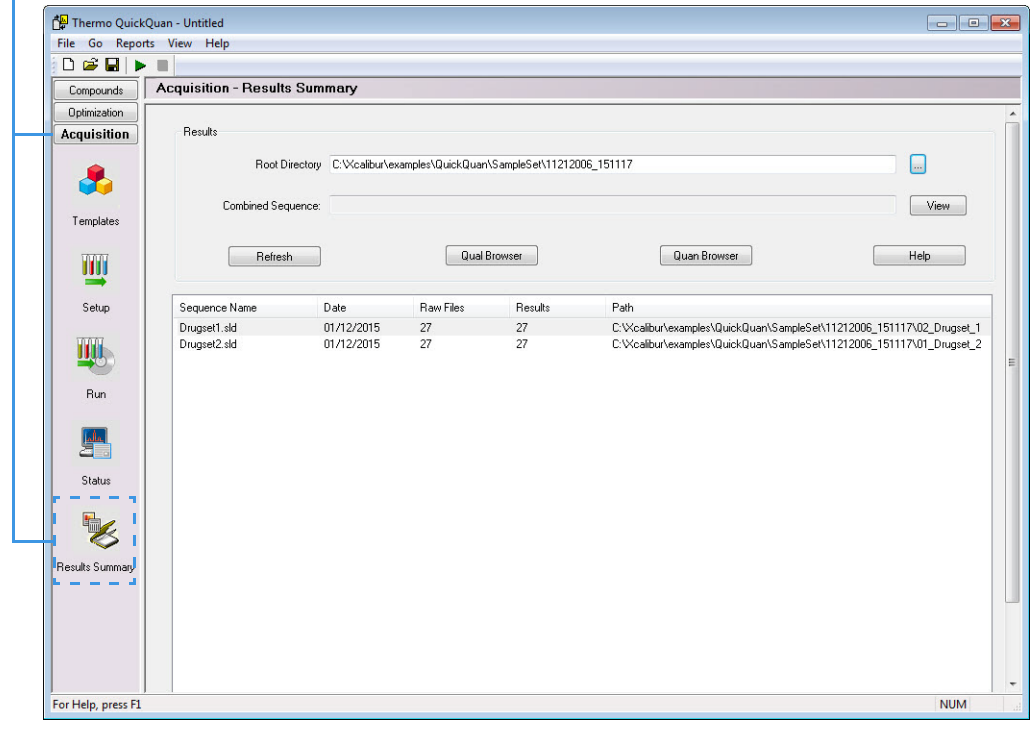

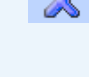

## <span id="page-6-0"></span>**Step 5— Reviewing the Results**

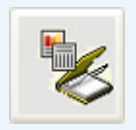

2. For the Root Directory box, click  $\Box$  to search for and select the output folder that the QuickQuan application created, for example:

C:\Xcalibur\examples\QuickQuan\SampleSet\11212006\_151117

- 3. Select the sequence whose results you want to view, for example: **Drugset1.sld**.
- 4. Click **Quan Browser** to launch the Xcalibur Quan Browser window (see [Figure 6\)](#page-7-2). On the right side of the window, select a component to display the results. For details on the Quan Browser window, refer to the Xcalibur Help.

**Figure 6.** Quan Browser window

<span id="page-7-2"></span>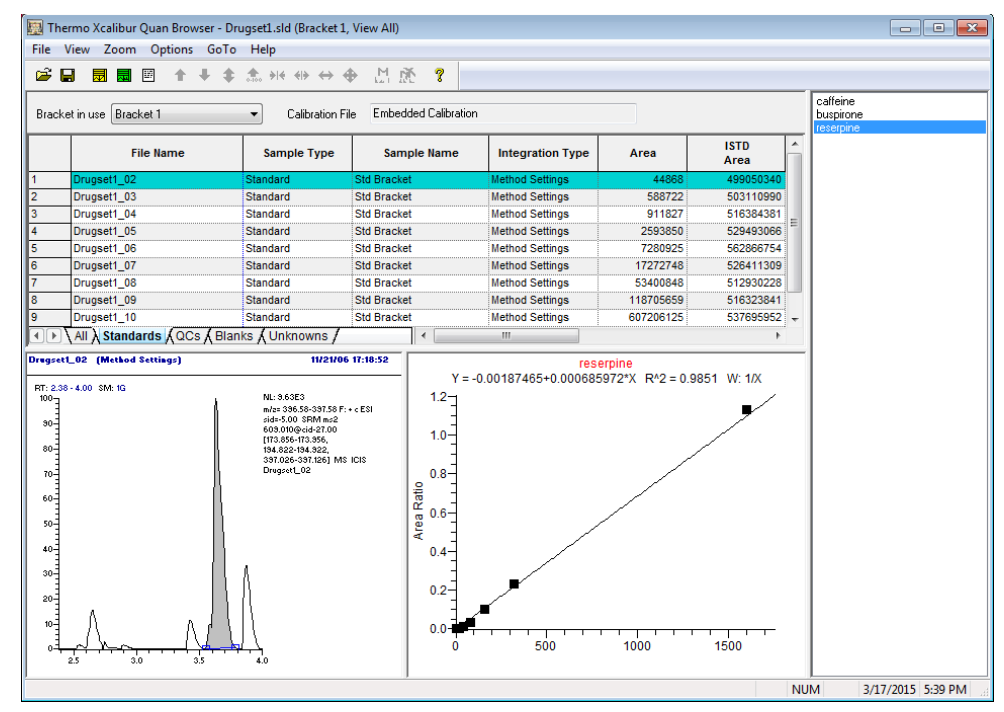

<span id="page-7-0"></span>**Related Documents** For more information about the QuickQuan application, refer to the *Thermo QuickQuan User Guide* or QuickQuan Help.

For more information about the Xcalibur data system, refer to the Xcalibur Help.

<span id="page-7-1"></span>**Trademarks** Aria, Foundation, QuickQuan, and TSQ Vantage are trademarks; and Dionex, Thermo Scientific, TSQ Endura, TSQ Quantiva, TSQ Quantum, UltiMate, and Xcalibur are registered trademarks of Thermo Fisher Scientific Inc. in the United States.

Excel and Microsoft are registered trademarks of Microsoft Corporation in the United States and other countries.

All other trademarks are the property of Thermo Fisher Scientific Inc. and its subsidiaries.